## Handleiding SD-kaart formatteren

Deze handleiding is gemaakt om u te begeleiden bij het instellen van de SD-kaart in een Mammoet IP-camera. Voordat u beelden kunt opnemen op een SD-kaart moet deze namelijk eerst geformatteerd worden. Ook zal het opnameschema ingesteld moeten worden zodat de beelden opgeslagen kunnen worden.

Hieronder vindt u een beknopte stappenplan met afbeeldingen:

- 1. Open de SearchTool en dubbelklik op de camera.
- 2. Er verschijnt nu een browservenster met het IP-adres van de camera.
- 
- 3. Login op de camera met de inloggegevens. Gebruikersnaam is standaard admin.
- 4. U krijgt bij het inloggen het live beeld van de camera te zien. Navigeer naar Config  $\rightarrow$  Storage  $\rightarrow$ Schedule Config om het opnameschema in te stellen.

Schakel het opname schema in. Druk nu op Select All om alle dagen in te vullen.

5. Navigeer nu naar Storage  $\rightarrow$  Storage Management. Selecteer hier de SDkaart in de onderstaande lijst. Druk hierna op Format. De camera gaat nu de SD-kaart formatteren. Druk hierna op Apply.

De camera zal nu continu beelden opnemen op de SD-kaart. Is de kaart vol? Dan worden oude beelden automatisch overschreven met nieuwe beelden.

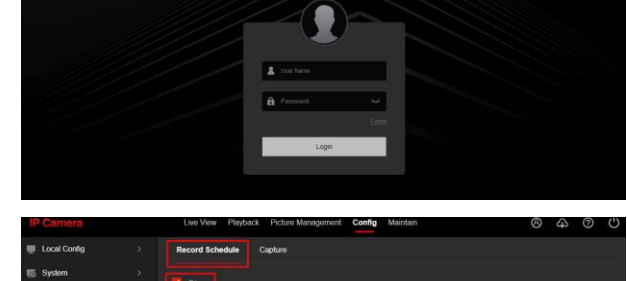

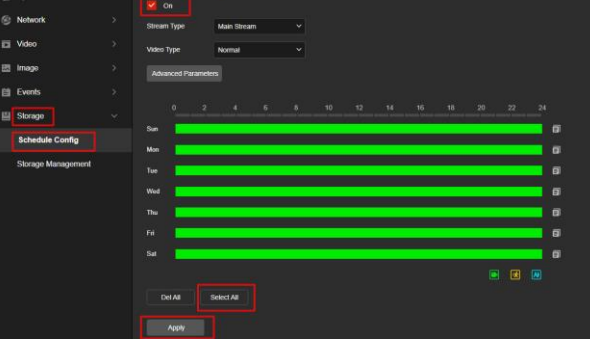

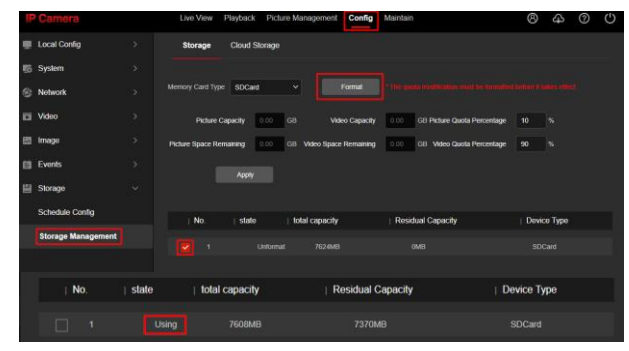